## **Registering an account with TPS Co-Curricular & Sports Online Software**

To be able to sign your child up for clubs at TPS, please follow the guidelines below.

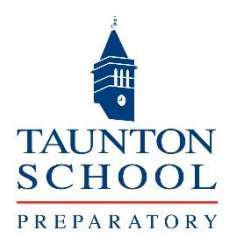

**SOCS Account Activation** 

Το Υοι

socs.

Kind Regards SOCS

NoReply@miSOCS.com

Click here to activate your account

Please do not reply to this email as it has been sent from an unmonitored email address You have requested SOCS account activation via the SOCS login page. Click on the link below to activate your account. Once your account is active you will be able to login to

15:00

**Stage 1** – Open up a Browser (Google Chrome, Safari, Edge) on a PC or Tablet using the following address (Click the link below):

<https://www.socscms.com/login/2705/parent?activate=1>

You should see the following screen:

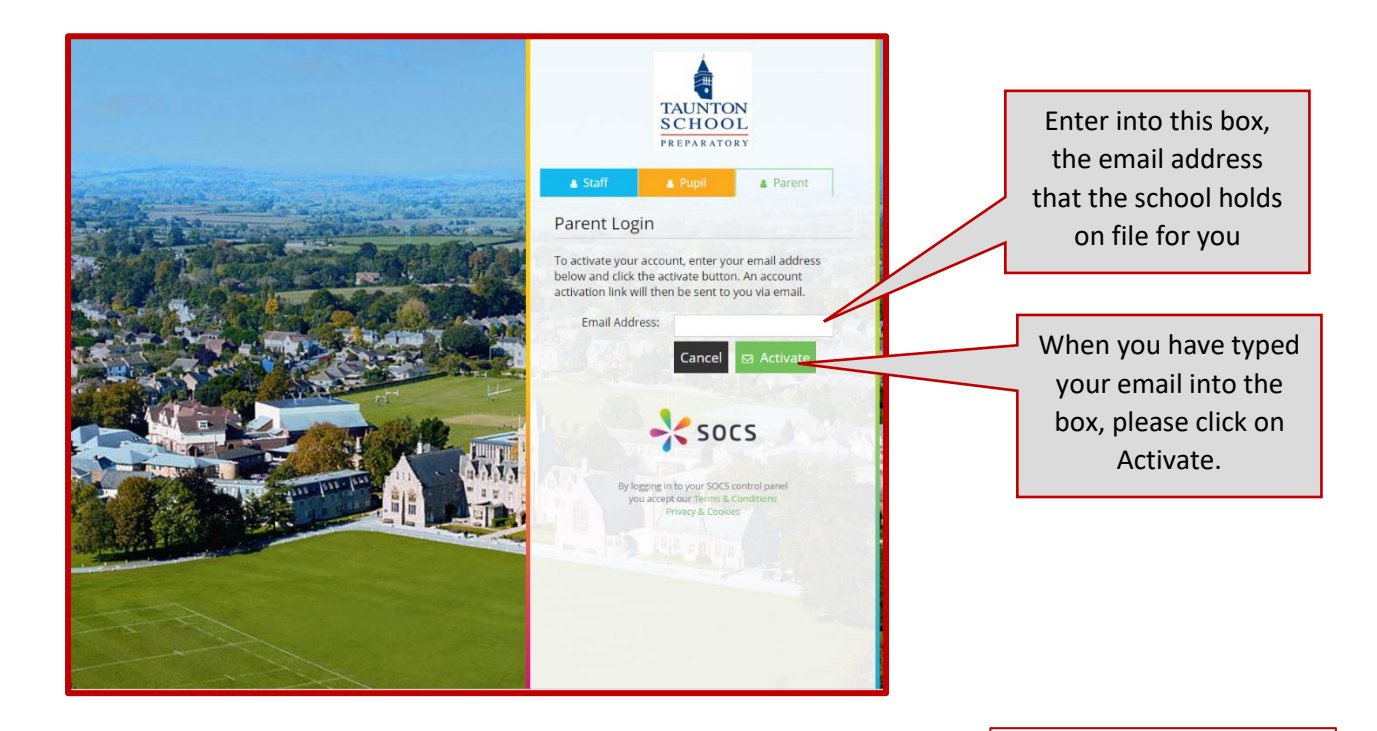

**Stage 2** – Check your email account for an email (NoReply@miSOCS.com) containing further details and allowing you to verify your account. Please also check your Junk Mail Folder or SPAM Folder as sometimes these emails are moved to these areas.

**Stage 3** – Click on the link in the email where it says 'Click here to activate your account'.

**Stage 4** – Once you have activated the account and set up a password, you will then be able to use the following link to access all the information on your child's sports teams and co-curricular activities. You will also be able to sign your child up to the next terms activities when the school releases them onto the system.

<https://www.socscms.com/login/2705/> - For quicker access, bookmark this link in your browser!